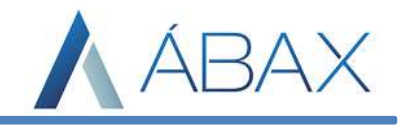

## Prezados,

Para o processo de instalação de certificados digitais para o ábax são necessários alguns passos: Vá no servidor onde o ábax está instalado e transporte os certificados digitais para algum diretório da máquina (sugiro a criação de uma pasta no C:\\ com o nome "Certificados" para que fique de fácil acesso). Após ter estes relatórios dentro do servidor, precisamos instalar o certificado no internet explorer no caso do servidor estiver na Microsoft Azure e instalar os certificados no ábax.

1) Para servidores na Microsoft Azure (caso não seja Azure pule para o passo 2): Acesse o Internet Explorer > clique nas configurações do Intenet Explorer > Internet options:

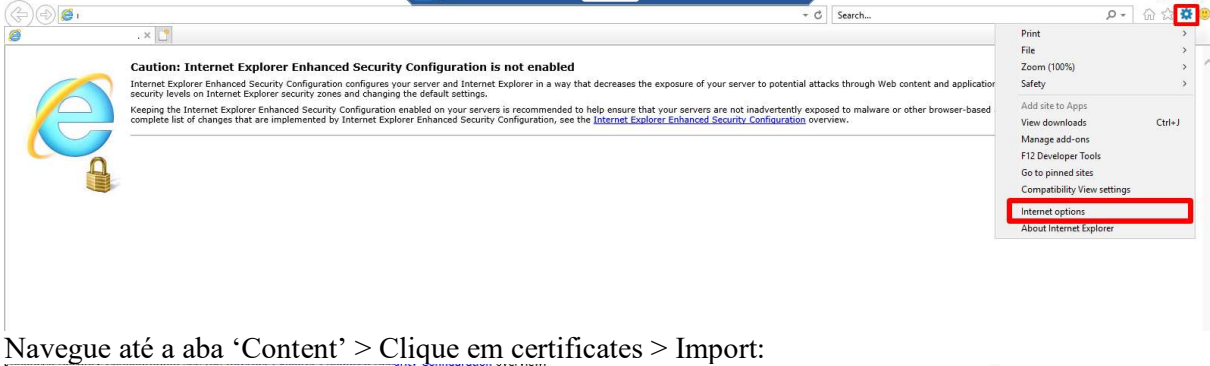

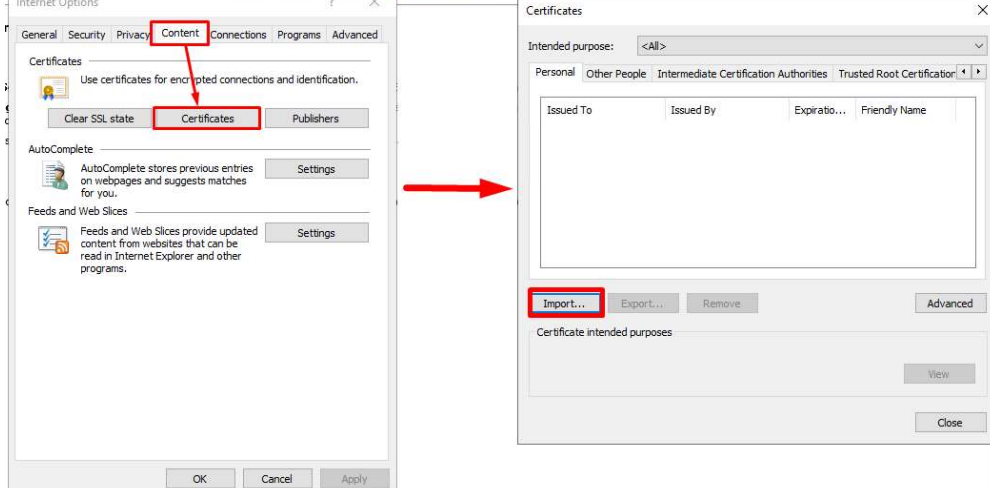

Abrirá uma nova janela, clique em next, em browser e selecione os certificados: Certificate Import Wizard

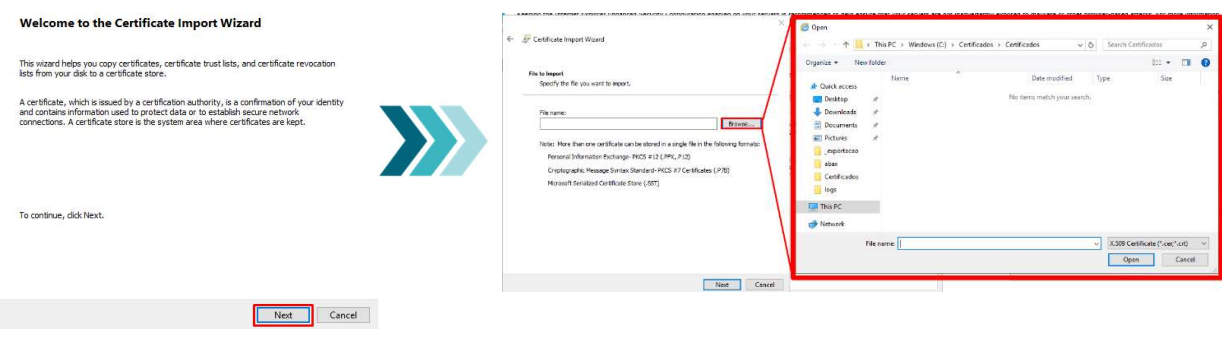

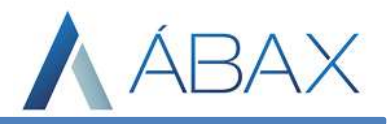

Após selecionar o arquivo, clicamos em Next e inserir a senha do certificado no campo designado e novamente em Next:

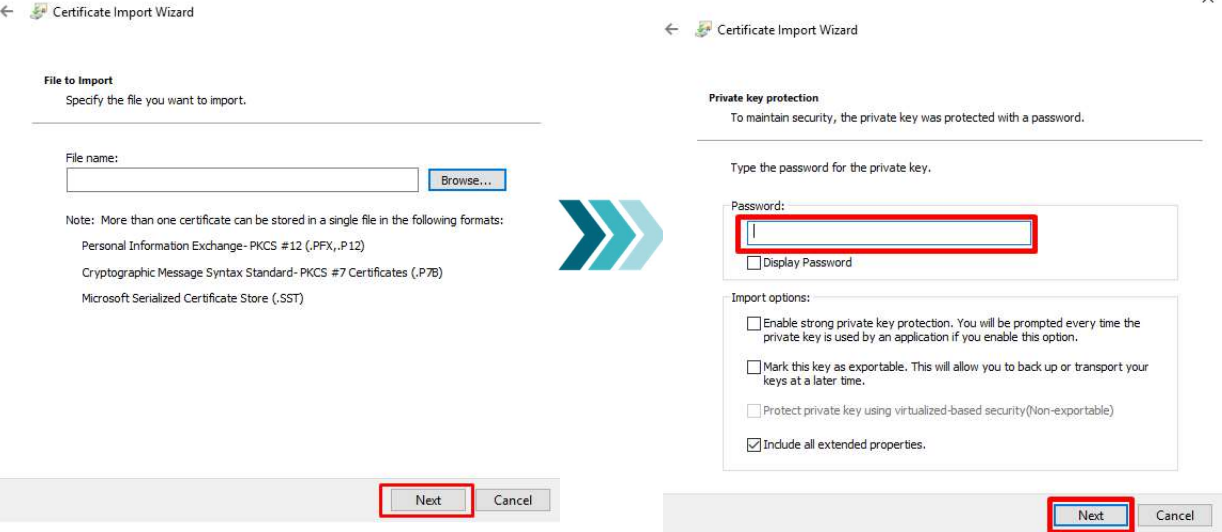

Feito isto basta clicar em concluir. Quando concluir esta etapa mesmo os servidores Azure devem fazer o próximo passo.

## 2) Para os demais servidores (caso seja Azure é necessário este passo):

Após inserir os certificados nos diretórios do servidor é necessário acessar o ábax, Ajustes > Ambiente > Certificado Digital:

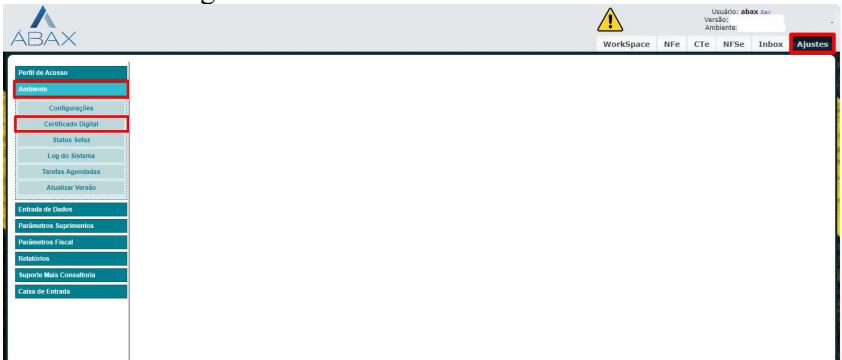

Será listado na tela todos os cerificados que estiverem instalados no ábax, se não houver nenhum é porque nenhum certificado foi instalado no ábax. Para instalar um certificado basta clicar em "Instalar Novo Certificado":

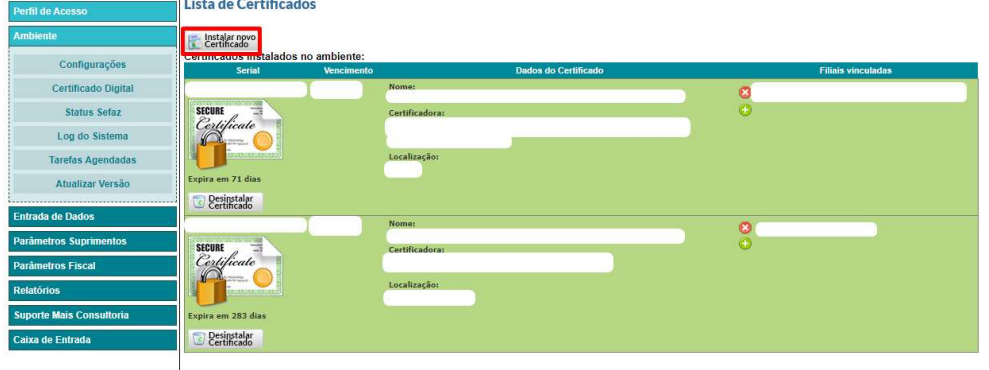

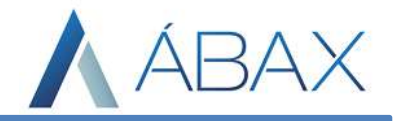

Após isto, o usuário deve localizar o diretório do certificado e inserir a senha do mesmo, e clicar em salvar:

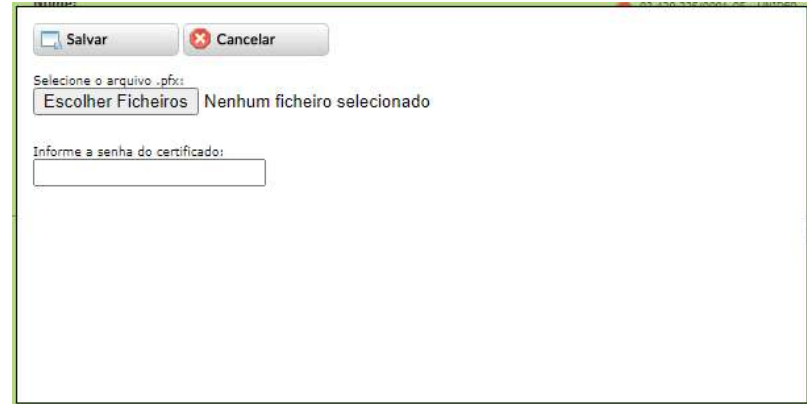

Agora precisamos informar ao ábax qual(is) filial(is) utilizarão este certificado, para isto clicamos no ícone do mais verde à direita do certificado digital:

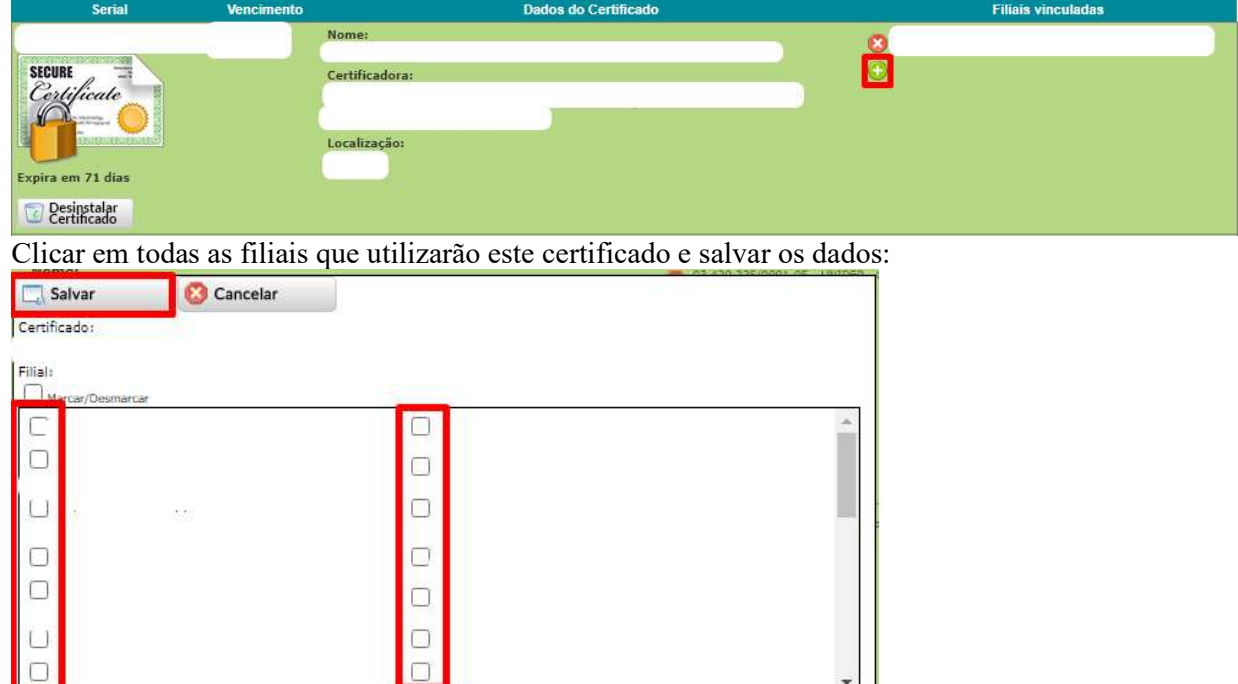

Lembrando que nos prints foram retirados os dados das filiais para que não haja exposição, mas o ábax trará os dados da filial e permitirá o usuário selecionar unitariamente quais utilizarão.

 $\ddot{\phantom{0}}$ 

Ī

 $|0|$